# Drop / Swap and Add a Course Section

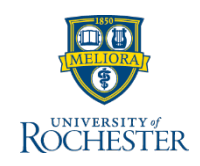

*Use this reference when needing to drop, swap or add a course section to your registered classes during the set timeframes for your school. Note: if you have a registration hold, you will NOT see the drop or swap buttons. The hold must be resolved before being able to drop or swap in UR Student. Refer to the [View Holds QRC f](https://tech.rochester.edu/wp-content/uploads/QRC-View-Holds_UofR-_0200227.pdf)or steps on how to resolve holds.*

## **Dropping a Course Section from Registration**

- 1. Log into [UR Student u](http://www.rochester.edu/urstudent/)sing your Net ID and password
- 2. Click **Academics**

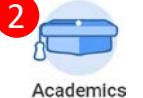

- 3. Under Academic Records, click **View My Courses**
- 4. Scroll to the RIGHT in the **My Enrolled Courses** table to see DROP SWAP buttons off screen. (Mac users may need to hover over the table to activate scroll bars)

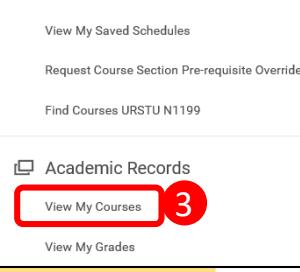

Fig. Planning & Registration Find Course Sections URSTU N1201

**Tip:** Notice the **Enrolled Units** and **Enrollment Status** listed below the My Enrolled Courses table.

**Note**: If Enrolled Units are at the minimum limit to be considered full-time, the swap feature should be used to replace the course you would like to drop with another course. If you need to drop a course section that will put you below full-time status, please contact your Registrar.

- 5. Click **Drop**
- 6. Check the **Confirm box**

7. Click **OK,** then **Done**

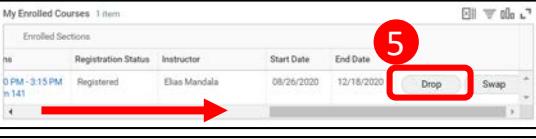

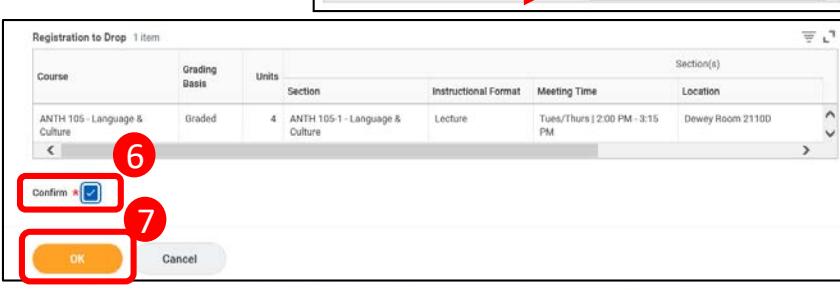

### **Swapping a Course Section from Registration**

- 8. Complete steps 1-4
- 9. Click **Swap** next to the course section you need to replace and choose either a **New Course** (steps 10, 11**)**, or a **New Section** offering (steps 12, 13)

**Note:** Swapping to a new Course section means selecting a new course section from the same course.

- **Swap to a New Course OR Swap to a New (Course) Section** 10. Click **New Course**
- 11. Type in the new course section within **Course to Add**
- 12. Click **OK**
- 13. Select an alternate section offering of lab, lecture, etc.
- 14. Set the **Grading Basis**
- 15. Check the **Confirm Swap box.**  *Notice the* **Course to drop** *field*

#### 16. Click **OK** and **Done**

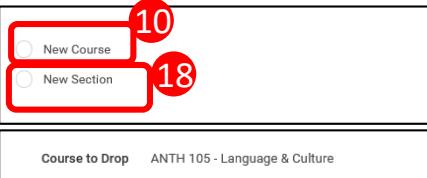

17. Skip steps 10 – 16

- 18. Click **New Section**
- 19. Click **OK**
- 20. Select an alternate section offering of lab, lecture, etc.
- 21. Adjust the **Grading Basis** if needed and
- 22. Click **OK** and **Done**

**Note:** If there are NO available course section to Swap, an error will appear. This will require you to select a new Course (step 10), or contact your Registrar

Course to Add  $\star \times \text{CSC } 175$  - Creative Computing ... 三 Eligible

**Tip**: The ability, or "eligibility", to swap a course is shown in the **Eligibility** field (Yes/No)

11

#### **Adding (Registering for) a Course Section**

- 23. [Complete steps provided in the How to Register for a Course During Open](http://tech.rochester.edu/wp-content/uploads/QRC-How-to-Register-for-a-Course-During-Open-Registration3.pdf)  Registration QRC to add a course section to your schedule
- 24. Having trouble registering for a course section? Check out this [QRC](http://tech.rochester.edu/wp-content/uploads/QRC-Troubleshoot-Register-for-a-Course-U-of-R-202003027.pdf) or **[QRV](https://urldefense.proofpoint.com/v2/url?u=https-3A__click.email.vimeo.com_-3Fqs-3D60eab291e81c914bed54a61c386b89af98bb27d482a8e929dd5aa1f9fb8112b0c361509507d0b04a5f07fcdbda8317a14a1a02d760b09fac5d7e0015d81de423&d=DwMDaQ&c=kbmfwr1Yojg42sGEpaQh5ofMHBeTl9EI2eaqQZhHbOU&r=4zbUjbV-4rZlDV_pG7boD-Lv8TjJZk4w_NtktvS6mE0&m=k9AnrwSaOl9vjQpVyIuyi2tAdE2IG3rhgaJFRUvF7BM&s=oFWqEnvmpcgiESBRwzcilJ2H460uD8h2Do9SE_FU6Y8&e=)**

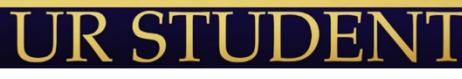